## Jak założyć konto na Polskiej Bibliografii Naukowej?

- **1. kliknąć na niebieski guzik 'zarejestruj.' Znajduje się on w prawym górnym rogu ekranu;**
- **2. zjechać na dół ekranu i wybrać opcję 'konto swojej uczelni'**

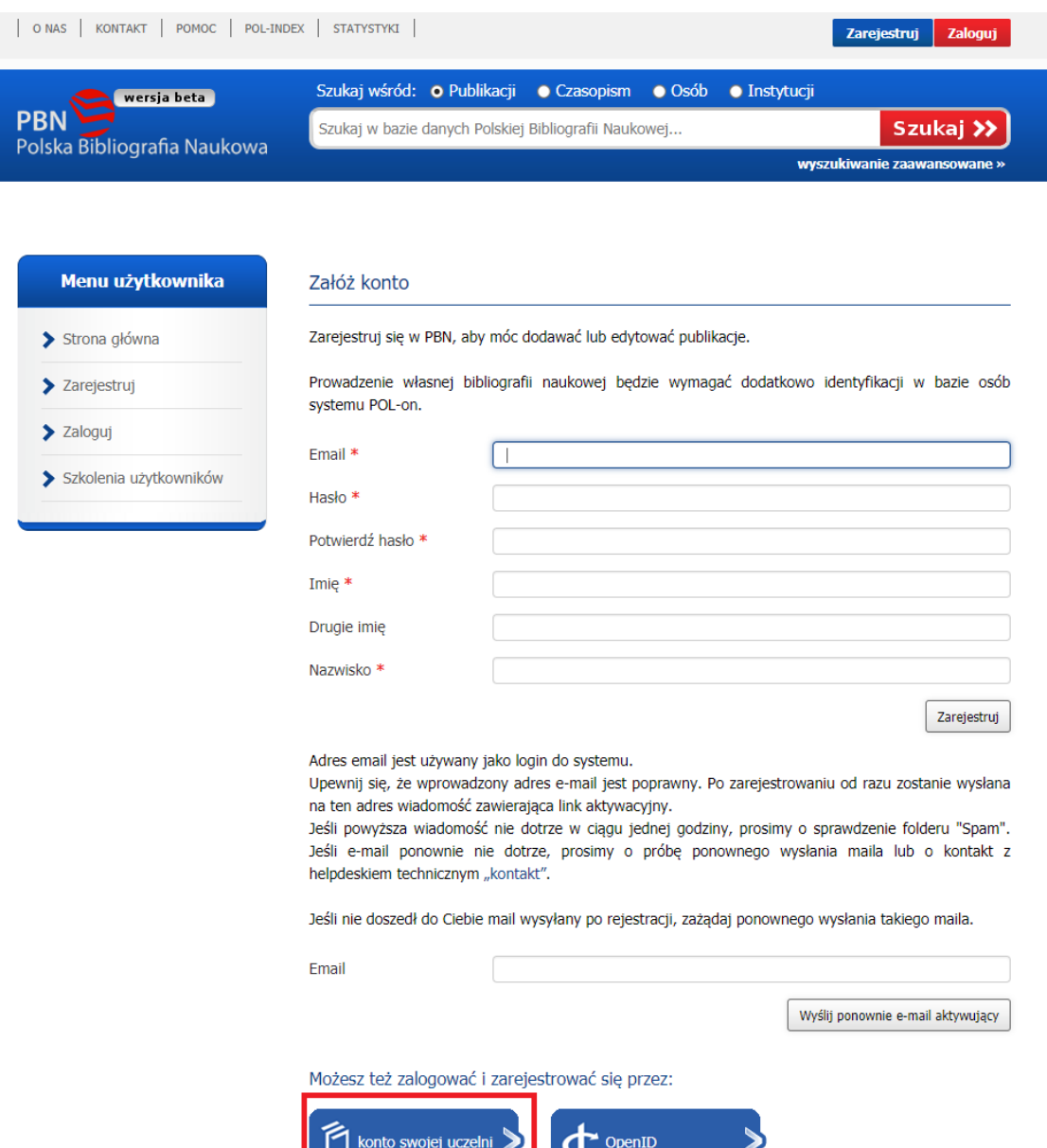

**3. Klikamy na napis "Uniwersytet Warszawski" w dużym niebieskim kwadracie.**

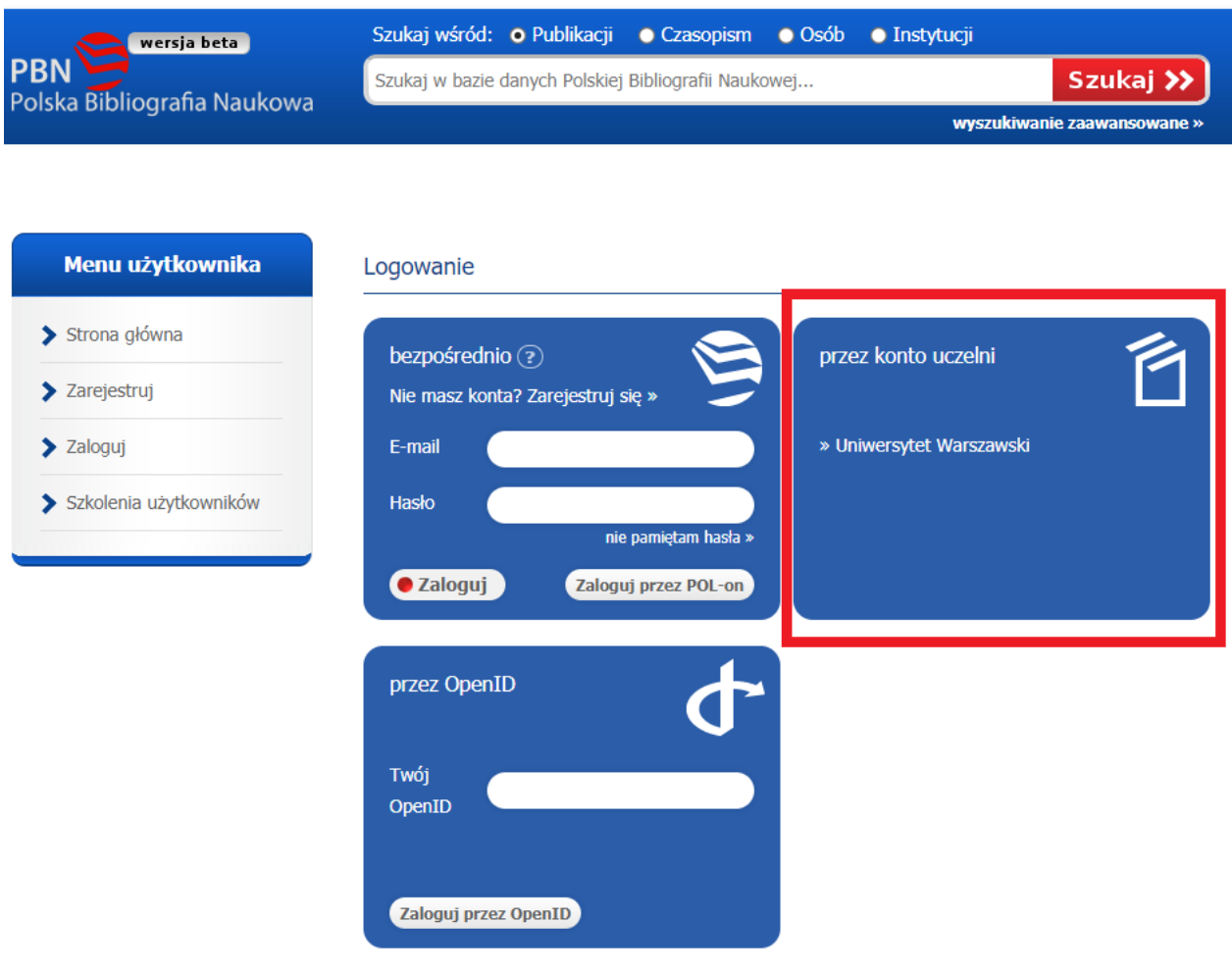

**4. PBN przeniesie nas na stronę Centralnego Serwera Uwierzytelniania – strony, którą logujemy się np.: do USOSa czy APD. Wpisujemy swoje dane do logowania do tych systemów.** 

**5. Teraz nasze dane trzeba powiązać z nowym kontem w PBN. W sekcji 'Utwórz nowe konto PBN' wpisujemy adres e-mail z jakim nasze konto ma być powiązane. Wpisujemy też imię i nazwisko, po czym klikamy na 'utwórz'.** 

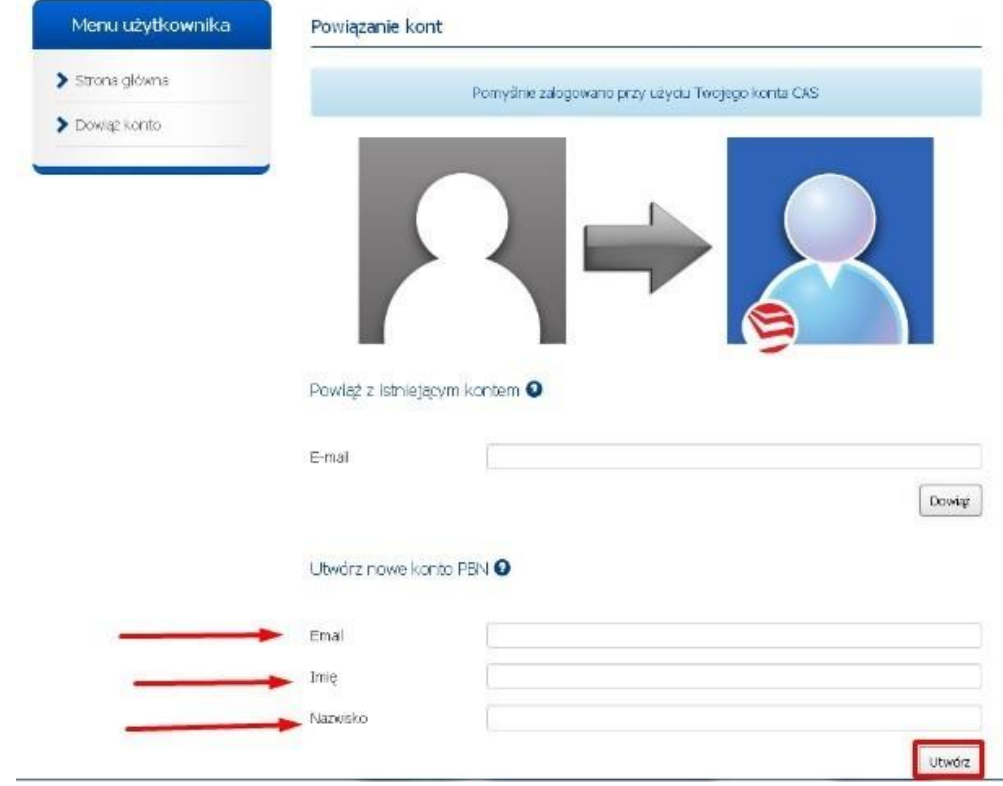

- **6. W ciągu kilku-kilkunastu minut dostaniemy e-mail aktywacyjny na adres, jaki wcześniej podaliśmy. Należy kliknąć na linka, którego w nim znajdziemy.**
- **7. Konto założone! Nasza afiliacja uniwersytecka zostanie automatycznie pobrana z systemu POL-on. Proszę pamiętać, że powinna ona być jak najdokładniejsza, tj.: to poziomu zakładu. W zakładce 'o mnie' po lewej stronie ekranu możemy dodać dodatkowe informacje o sobie. Ponadto warto na wszelki wypadek dodać dodatkowy adres e-mail, jeżeli takim dysponujemy, do tego wcześniej powiązanego z kontem.**

**8. Teraz powiążemy nasze konto z naszymi publikacjami. Wchodzimy w 'moje publikacje':** 

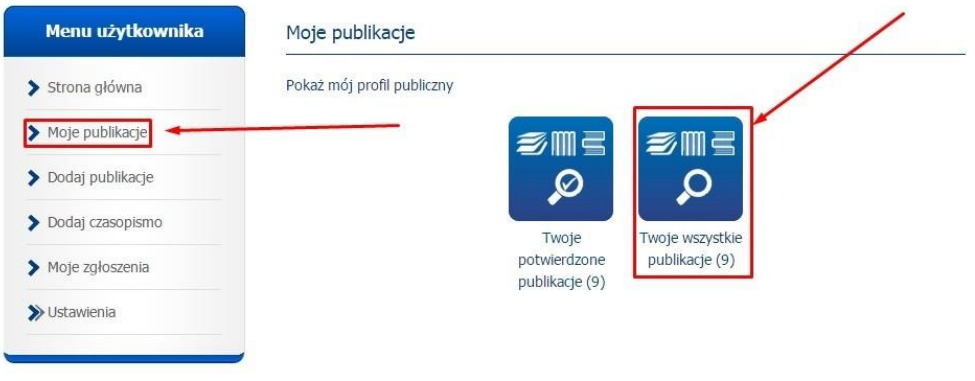

**9. Zobaczymy listę publikacji, jakie system podejrzewa, że mogą być nasze. Klikamy na dowolny tytuł, następnie na ikonkę ludka przy autorze/autorach. Klikamy 'przypisz mnie'. Można również dopisać siebie (bądź współautorów) ręcznie korzystając z pola zaraz pod napisem 'przypisz mnie'. Następnie wybieramy siebie z listy.** 

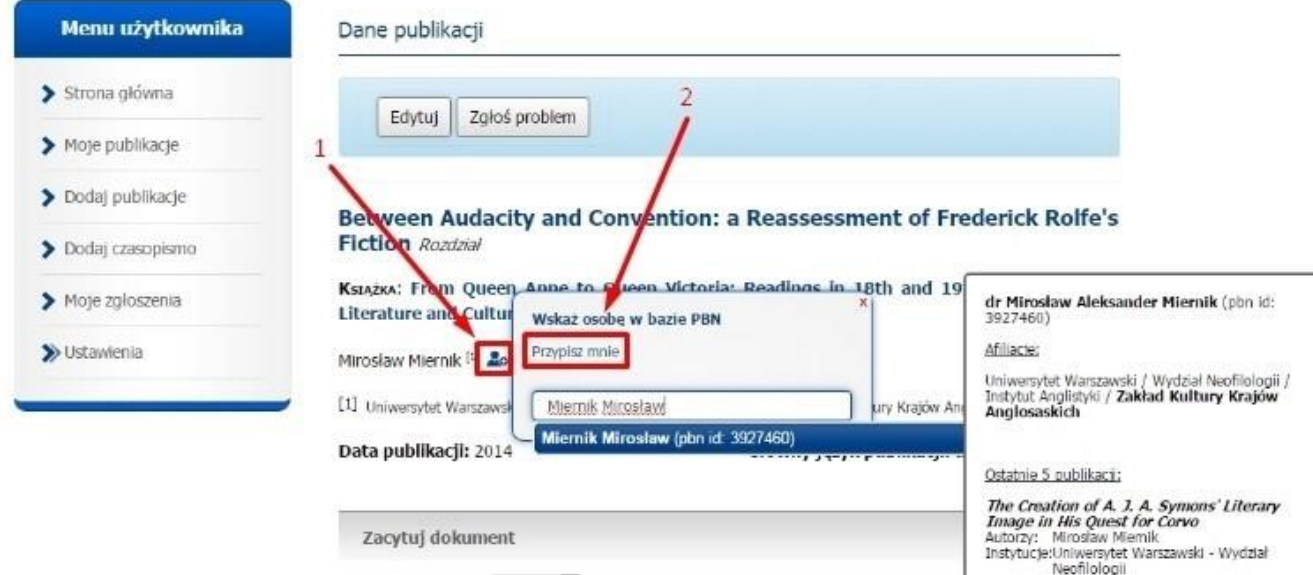

**10. Czynność tę powtarzamy dla innych pozycji. Jeżeli nie będzie tam jakiś, które były w bibliografii UW, to należy skorzystać z wyszukiwarki na górze strony. Klikamy w kółko po lewej od słowa 'publikacji' (1), następnie wpisujemy swoje imię i nazwisko w pole wyszukiwania (2). Po wciśnięciu 'szukaj' wyświetli się nam lista wszystkich publikacji w których pojawia się nasze nazwisko. W przypadku wszystkich, których jeszcze nie przypisaliśmy do naszego profilu w PBNie należy powtórzyć procedurę z punktu 8.** 

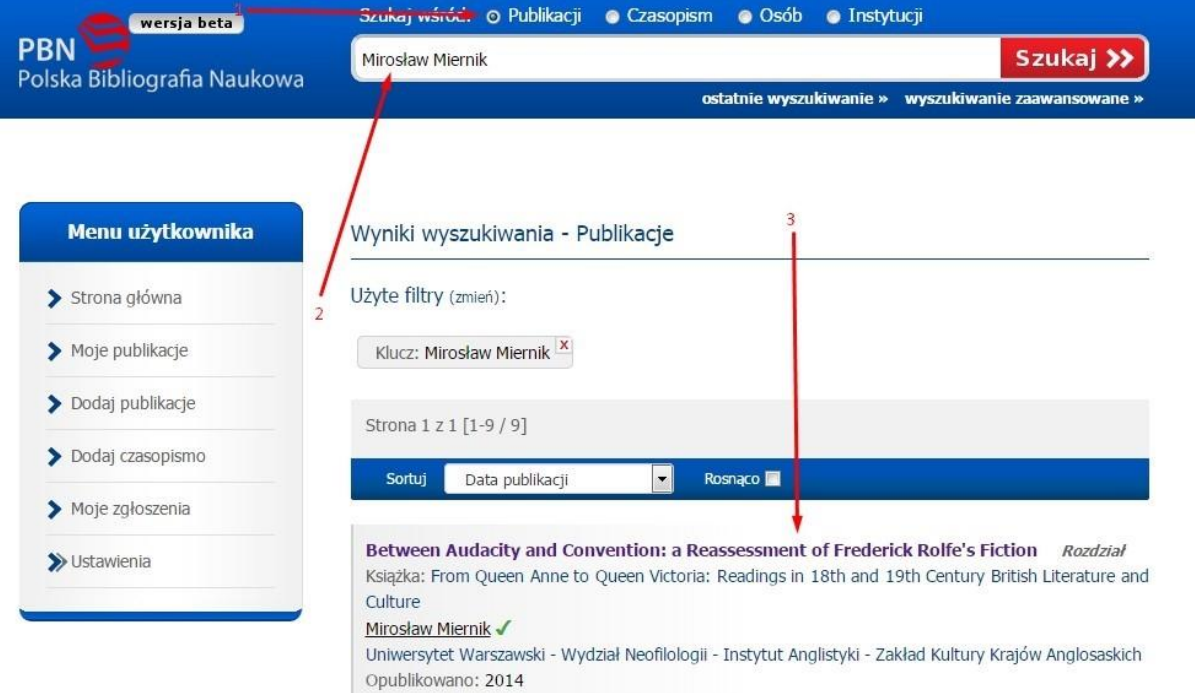

## **11. Konto założone i powiązane z naszymi zaimportowanymi publikacjami!**